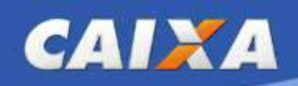

# **JÁ TENHO SENHA CADASTRADA E QUERO ACESSAR O APLICATIVO AUXÍLIO BRASIL CAIXA**

**PASSO 1** – Faça o *download* do Aplicativo Auxílio Brasil na loja de aplicativos do seu celular. Para Android, acesse pela Google Play e para iPhone, pela App Store. Será apresentado o seguinte ícone:

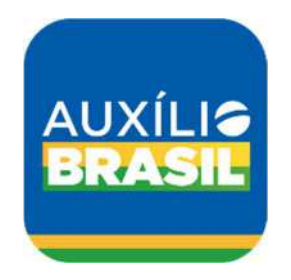

**ATENÇÃO!** É importante verificar se o desenvolvedor do Aplicativo é a **Caixa Econômica Federal**.

**PASSO 2** – Selecione a opção "Baixar" para fazer o download do Aplicativo e realizar a instalação no seu celular.

**PASSO 3** – Após a conclusão da instalação, abra o aplicativo Auxílio Brasil e clique em Acessar, conforme tela seguinte:

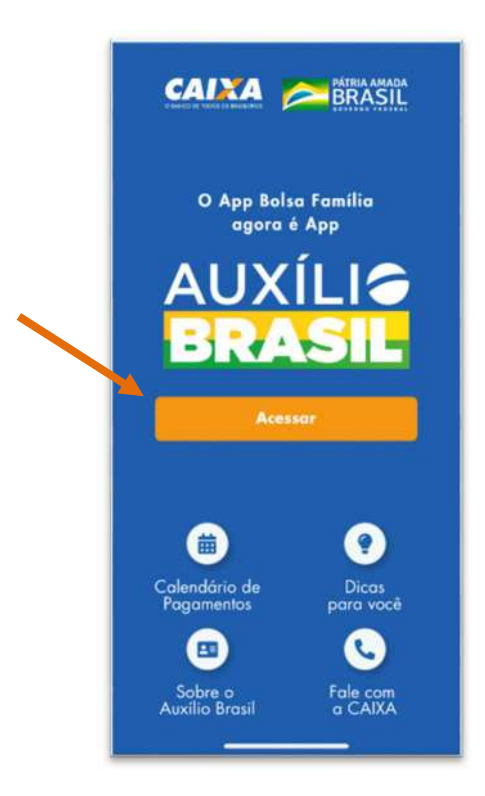

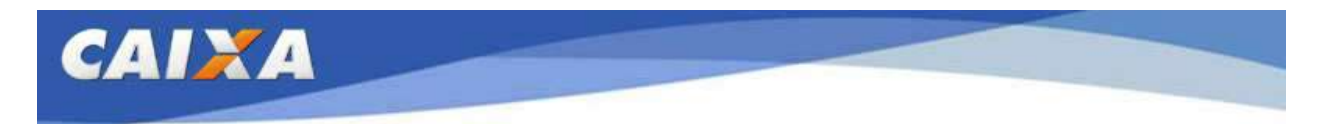

**PASSO 4** - Você poderá acessar o aplicativo de duas maneiras:

#### **Opção 1 - Quero entrar com a minha senha do Aplicativo CAIXA Tem:** clicando

nessa opção você deverá digitar o seu CPF, clicar no botão **electrónico electrónico electrónico electrónico ele** utilizar a mesma senha do CAIXA Tem para acessar as informações do seu benefício, conforme telas seguintes:

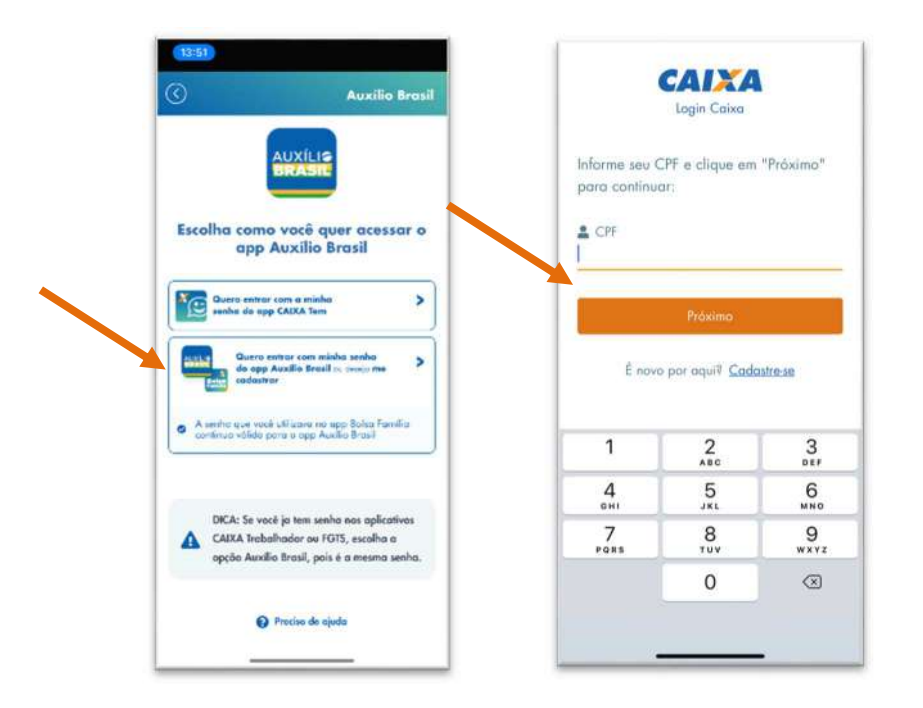

### **Opção 2 - Quero entrar com a minha senha do App Auxílio Brasil** – clicando nessa

opção você deverá digitar o seu CPF, clicar no botão **de utilizar distribuir de utilizar** e utilizar a mesma senha do aplicativo Bolsa Família, FGTS, Trabalhador ou a cadastrada no App Auxílio Brasil, conforme telas seguintes:

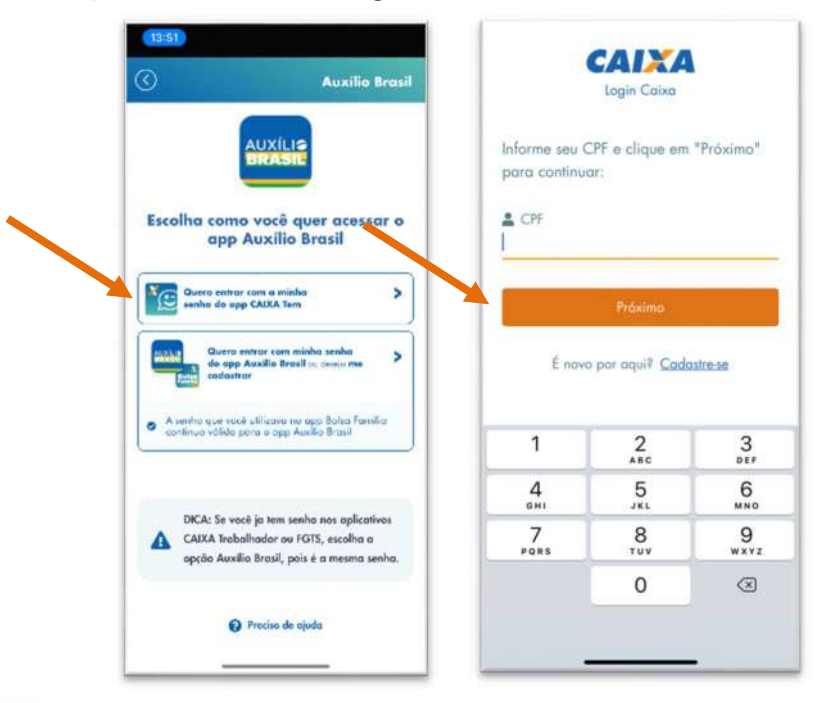

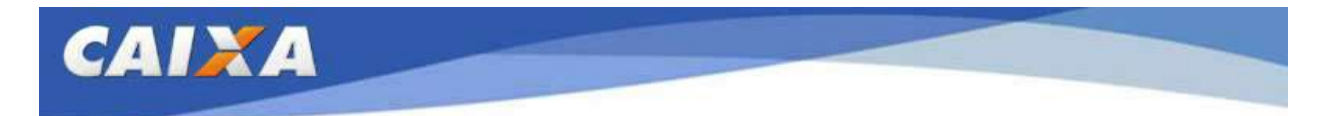

**ATENÇÃO! Caso ainda não possua acesso a nenhum aplicativo CAIXA, será necessário realizar o seu cadastramento.**

# **NÃO TENHO SENHA CADASTRADA E QUERO ACESSAR O APLICATIVO AUXÍLIO BRASIL CAIXA**

PASSO 1 - Caso não tenha senha cadastrada, clique em Cadastre-se, para realizar o seu cadastro, conforme passo a passo abaixo.

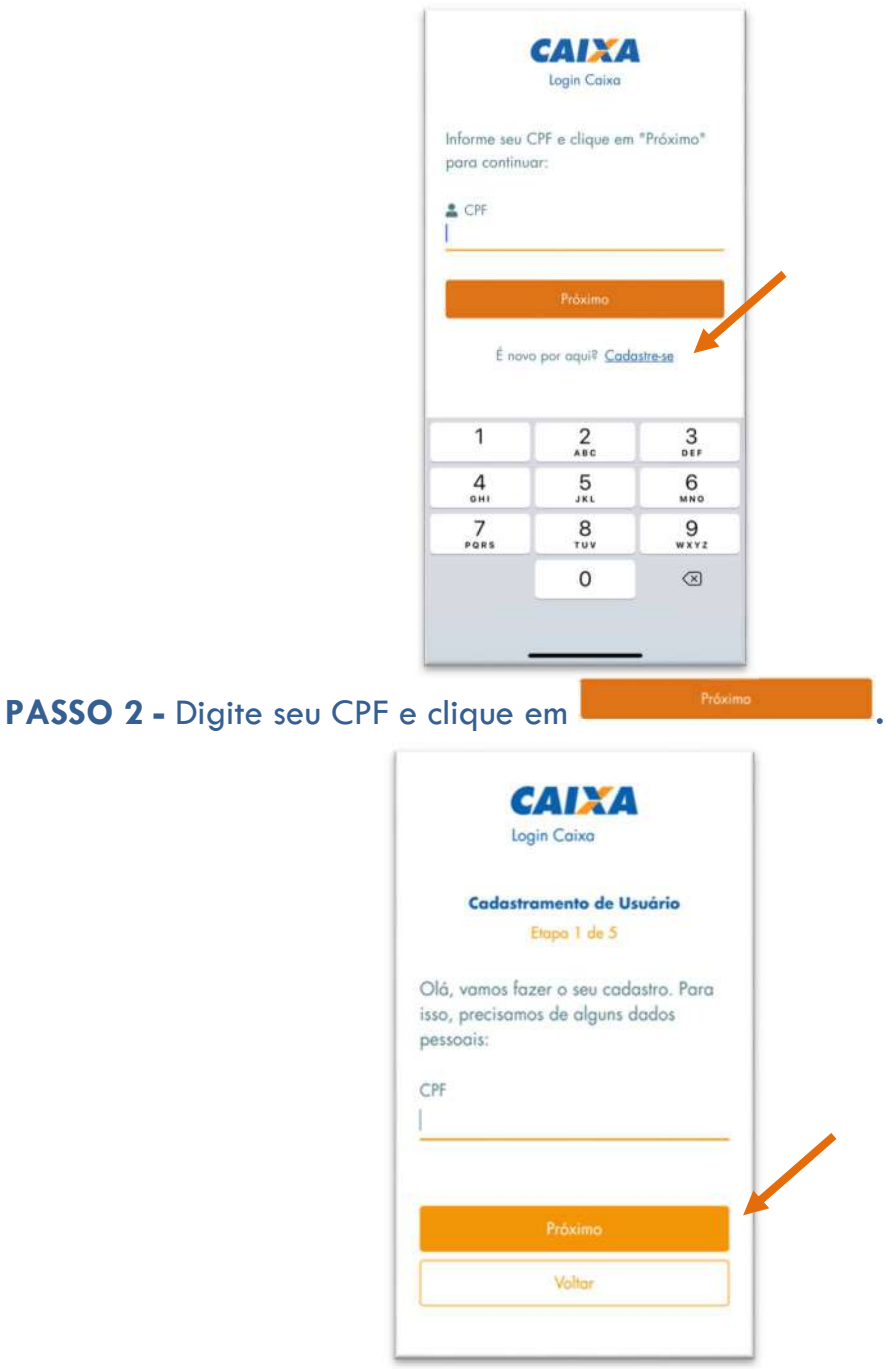

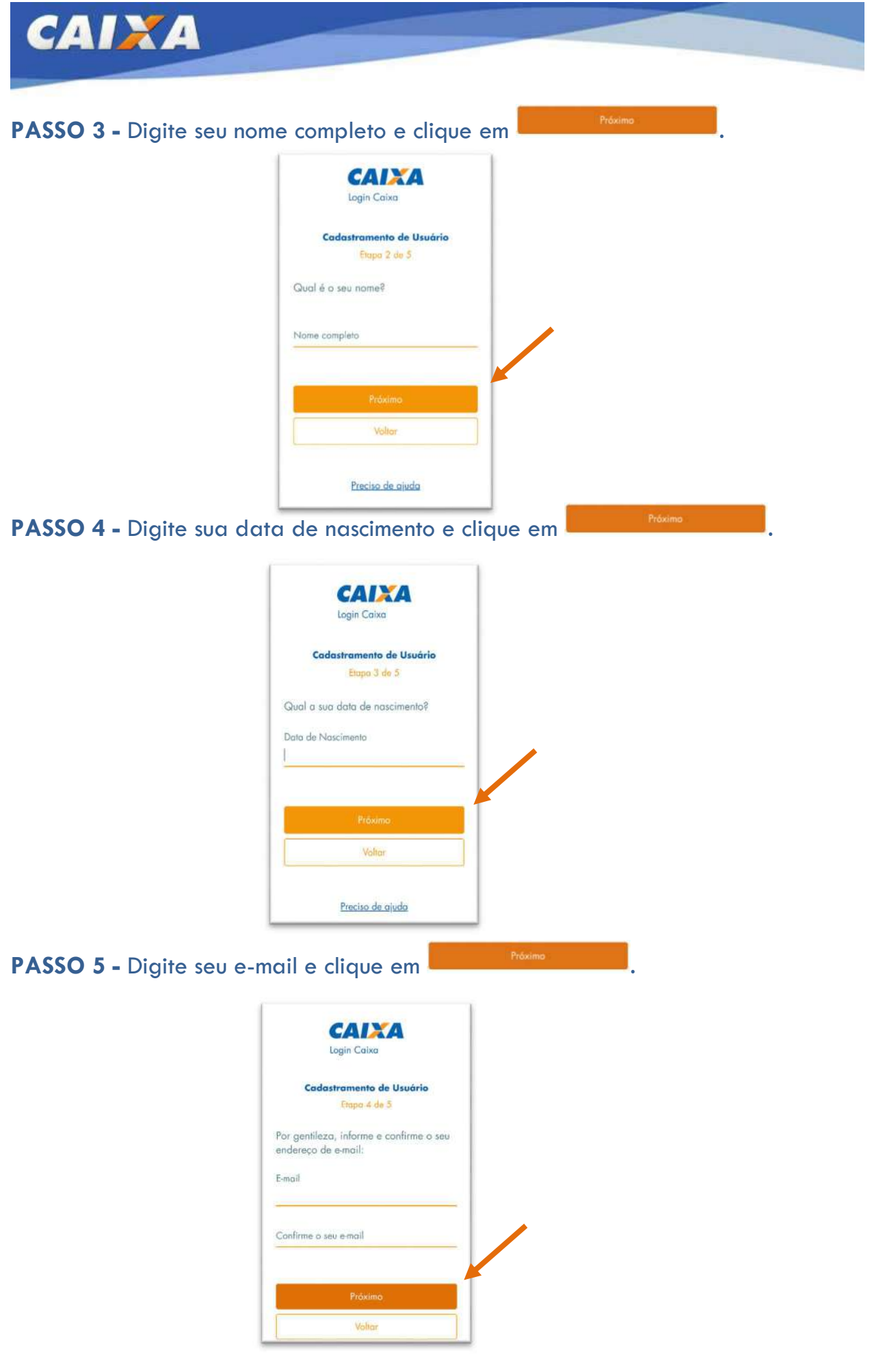

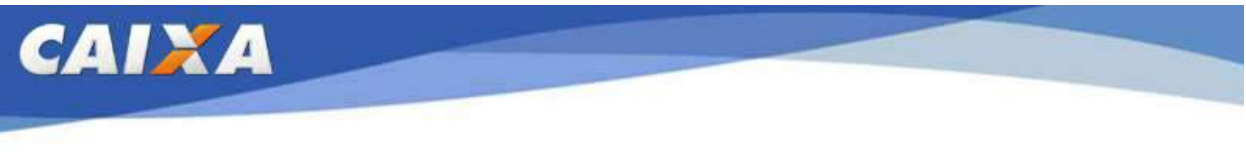

**PASSO 6 –** Digite a senha que deseja cadastrar, selecione a opção ao lado de

Não sou um<br>robô

e clique nas imagens solicitadas.

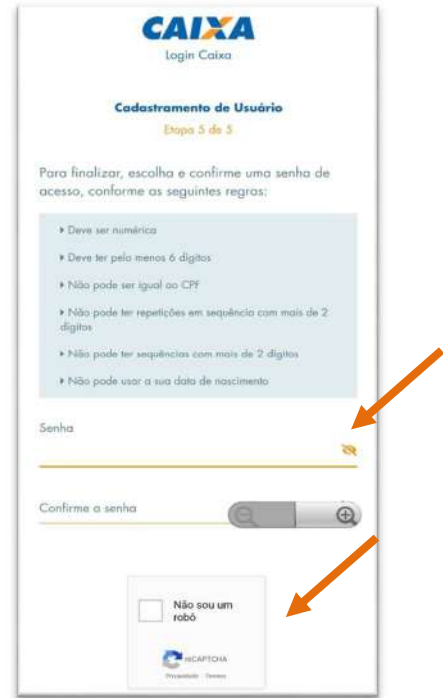

**ATENÇÃO!** A senha deverá atender às seguintes regras:

- Deve ser numérica
- Deve ter pelo menos 6 dígitos
- Não pode ser igual ao CPF
- Não pode ter repetições em sequência com mais de 2 dígitos
- Não pode usar a data de nascimento

**PASSO 7 –** Acesse o e-mail informado no cadastramento e siga as orientações.

**ATENÇÃO! O e-mail é enviado pelo logincaixa@caixa.gov.br. Verifique o remetente antes de clicar no** *link* **enviado.** 

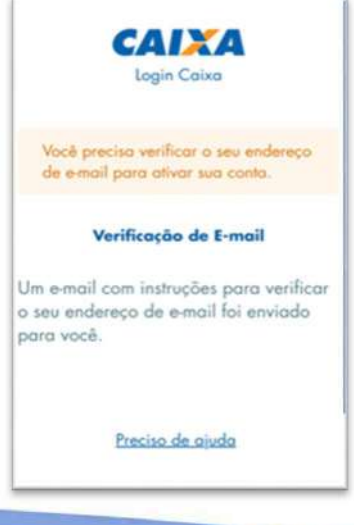

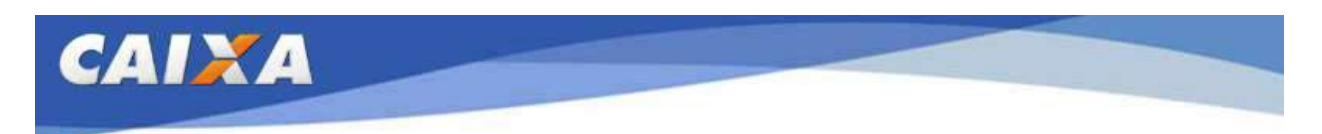

**PASSO 8 –** Ao verificar o e-mail será necessário abrir a mensagem e clicar o

link em azul e depois clicar em confirmar, conforme telas abaixo:

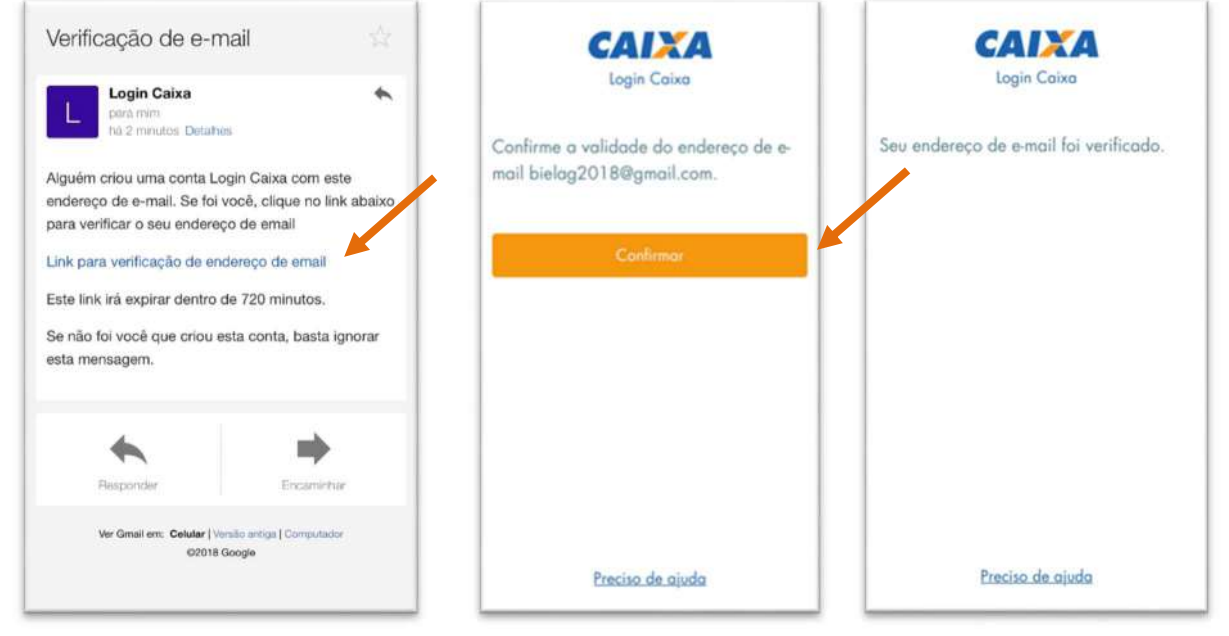

**PASSO 9 –** Após confirmar o e-mail, volte ao Aplicativo Auxílio Brasil e digite o seu CPF e a senha cadastrada para ter acesso às informações do seu benefício.

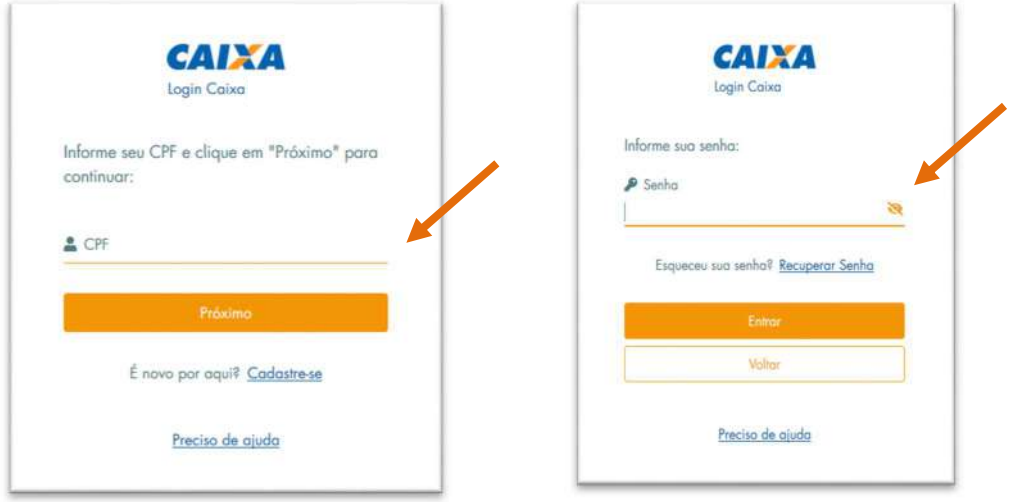

**ATENÇÃO!** Caso permaneça alguma dúvida em relação ao acesso, a CAIXA disponibiliza uma Central de Atendimento para te auxiliar. Ligue para 0800 726 0207 e selecione a opção 3 (Bolsas e demais programas sociais) e em seguinda a opção 6 (Sobre o cadastramento para acesso ao App Auxílio Brasil).

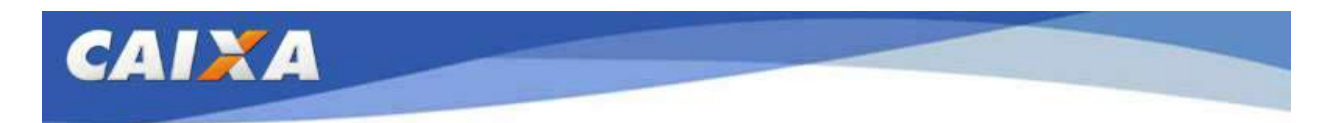

## **CONHECENDO AS FUNCIONALIDADES DO APLICATIVO AUXÍLIO BRASIL CAIXA**

**TELA INICIAL -** Depois de realizar o login digitando o seu CPF e senha, você conseguirá ver as informações do seu benefício

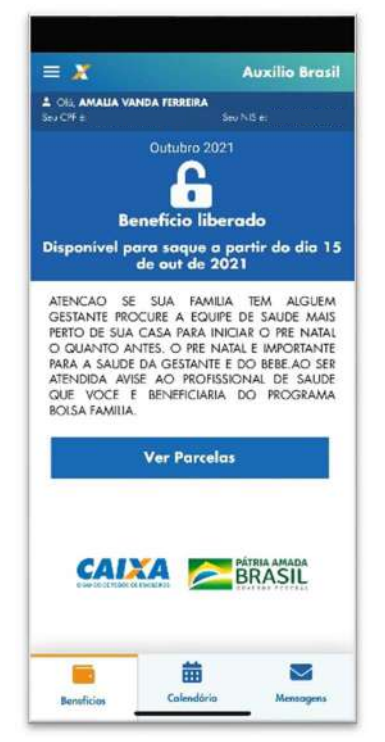

**ATENÇÃO!** A mensagem apresentada nessa tela inicial foi enviada pelo Ministério de Cidadania para você e apresenta informações importantes a respeito do benefício.

**CONSULTA DE PARCELAS -** Para consultar as parcelas do seu benefício, clique em

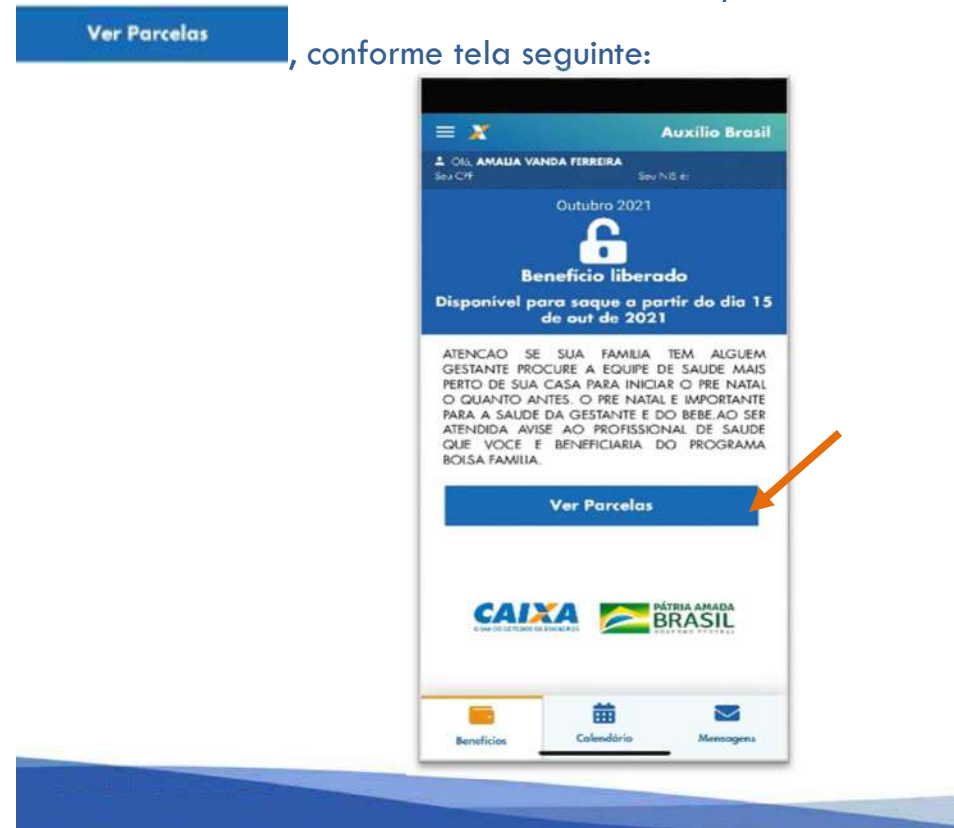

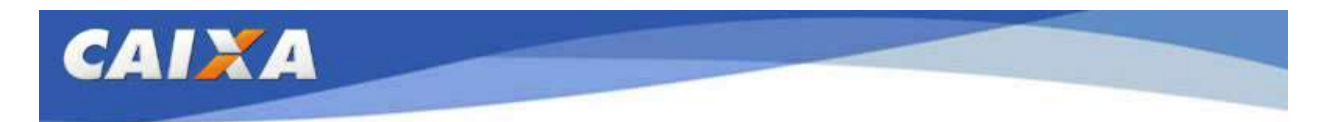

A primeira parcela apresentada será sempre a mais recente. Junto com a informação da parcela, será apresentada a Data de Validade, que corresponde ao período em que a parcela poderá ser sacada.

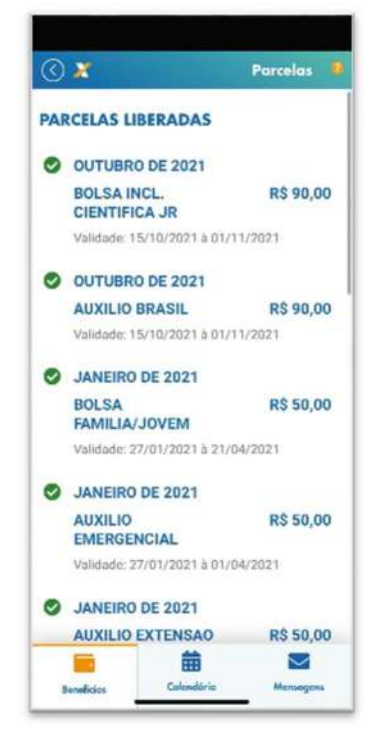

A situação das parcelas é informada conforme os símbolos seguintes:

Parcela Liberada. Parcela disponível para saque a partir da deta indicada no Calendário de Pagamento, de acordo com o final de NIS.

Parcela Bloqueadas. Para mais informações, procure o Gestor do Auxílio Brasil no seu Município.

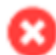

Parcela Cancelada. Para mais informações, procue o Gestor do Auxílio Brasil no seu Município.

Parcela paga. Paa saber a data do próximo pagamento, consulte o calendário.

Parcela Pendente. Parcela pendente decorrente de saque sem a finalização da transação em razão de falha sistêmica. Para mais informações, procure uma Agência da CAIXA.

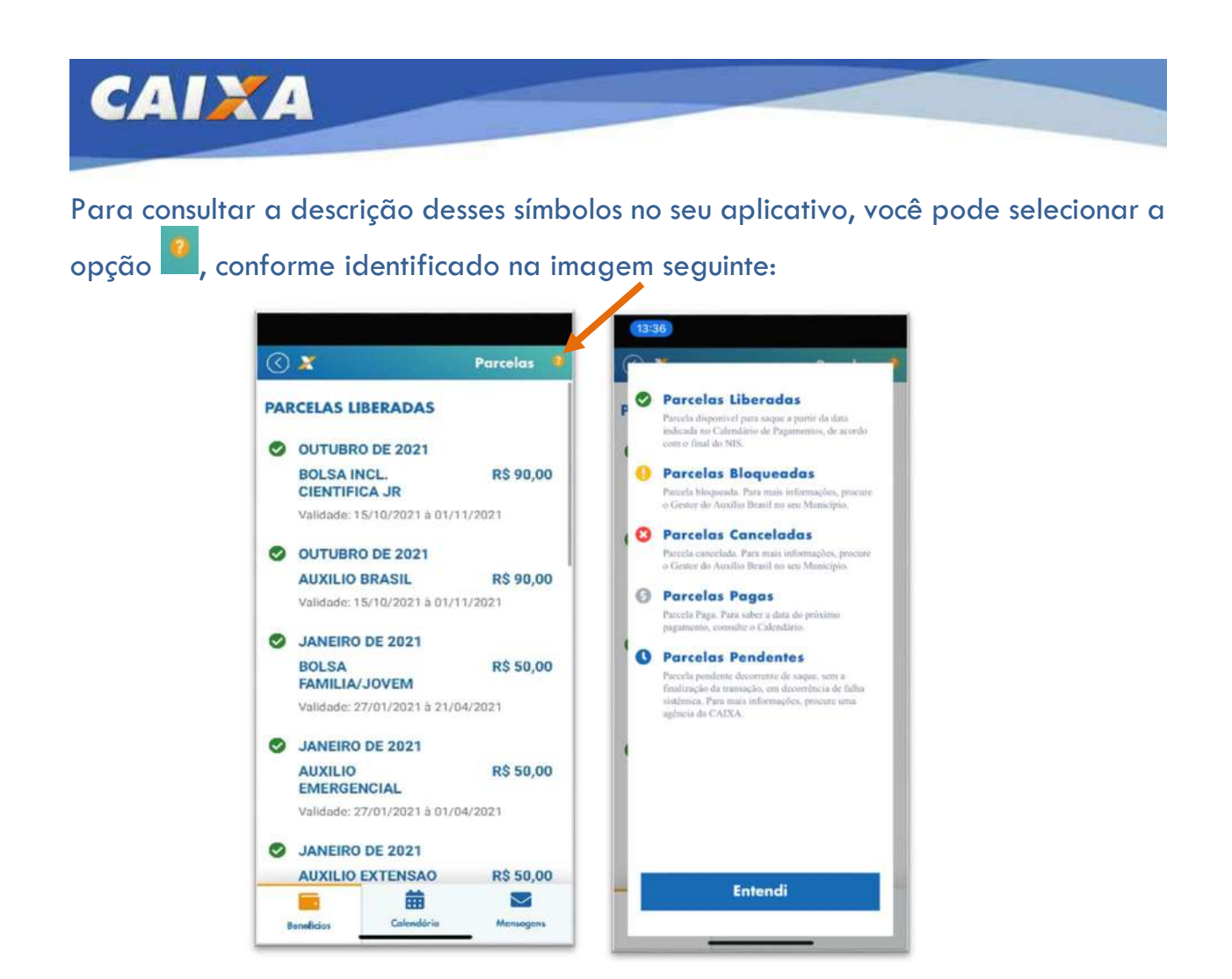

**CONSULTA CALENDÁRIO:** Para verificar o calendário de pagamentos, clique na

opção <sup>Calendário</sup> e, então, selecione o número correspondente ao último digito do seu NIS, conforme tela seguinte:

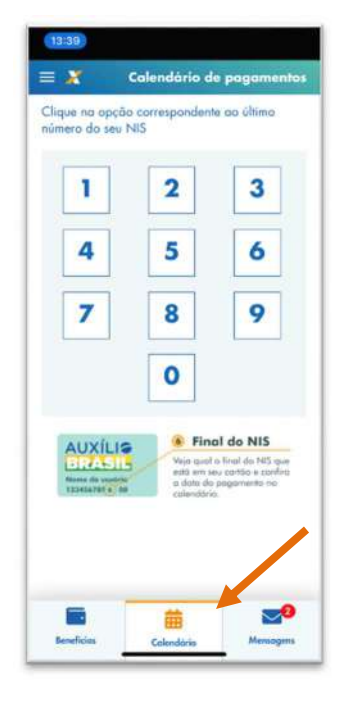

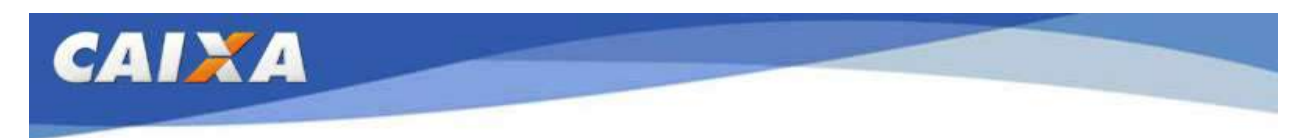

Será exibido o calendário de pagamentos correspondente ao final de NIS selecionado.

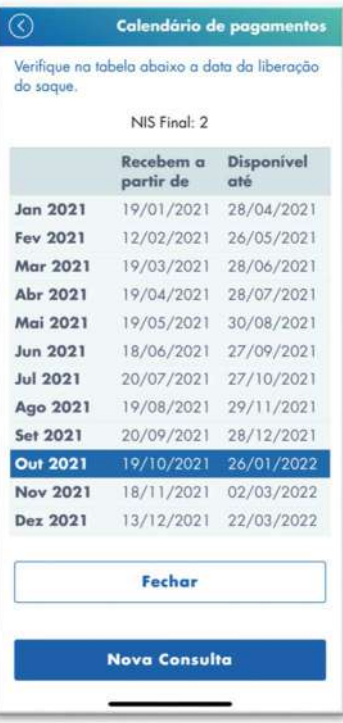

**OUTRAS OPÇÕES:** Ao acessar o aplicativo, você pode selecionar o **Menu de Opções** no canto superior esquerdo da tela inicial clicando no botão  $\blacksquare$ , conforme telas seguintes.

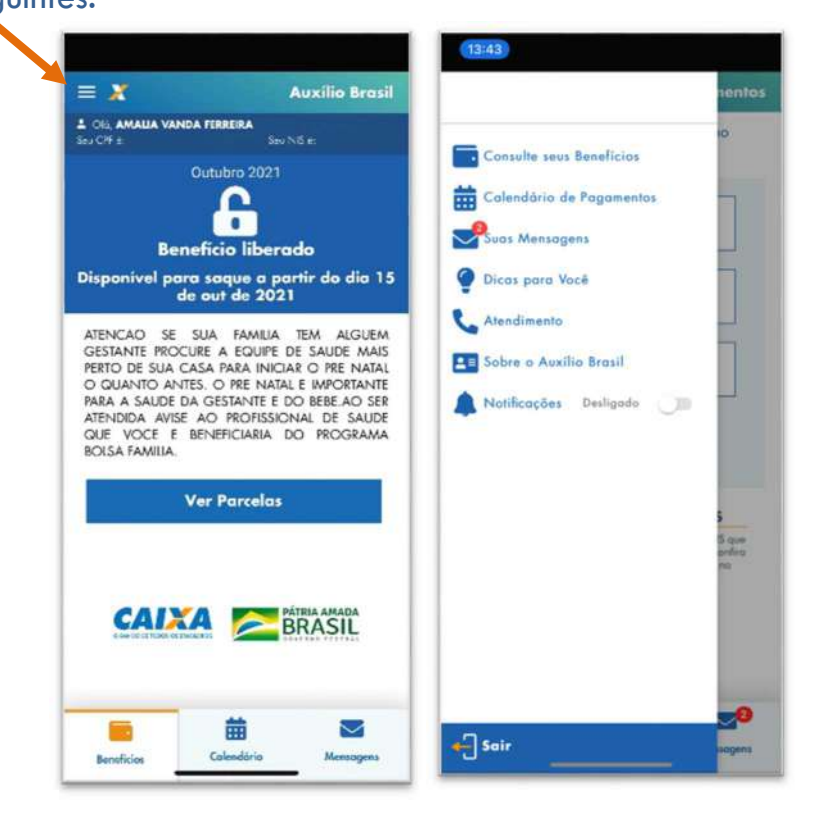

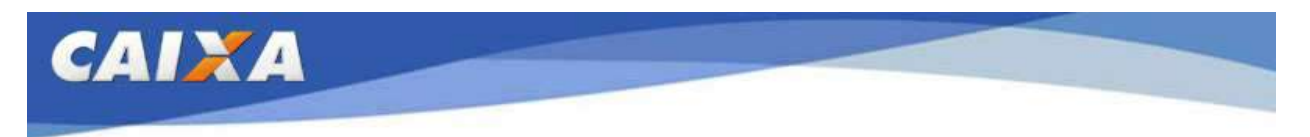

**COMO FALAR COM A CAIXA:** Os telefones para contato com a CAIXA estão disponíveis na opção **Atendimento**.

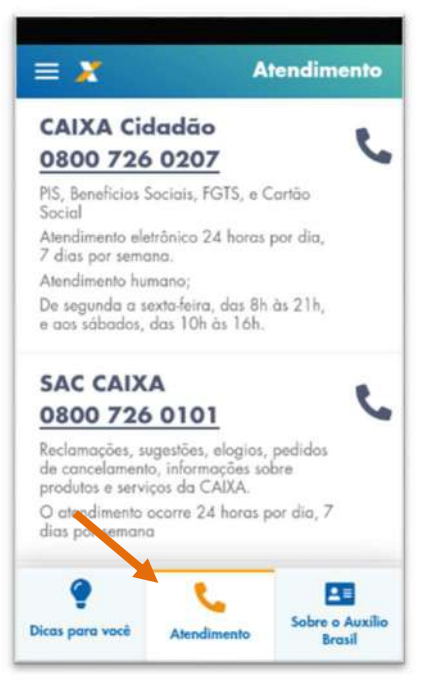

Esperamos que tenha uma excelente experiência com este aplicativo!